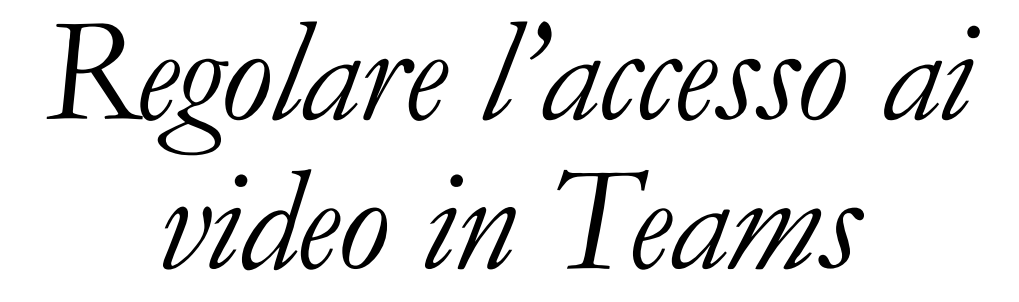

Basic level

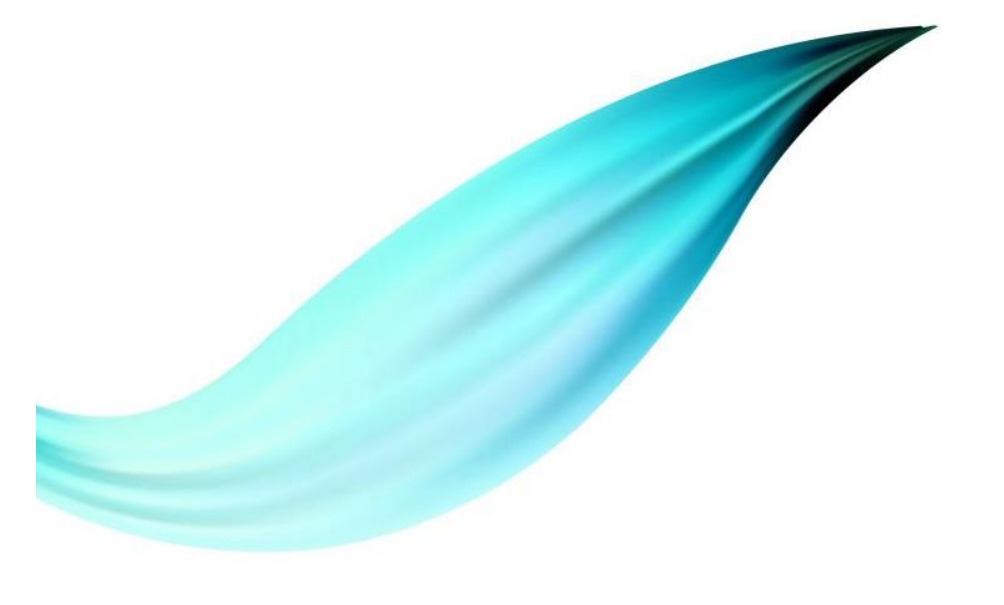

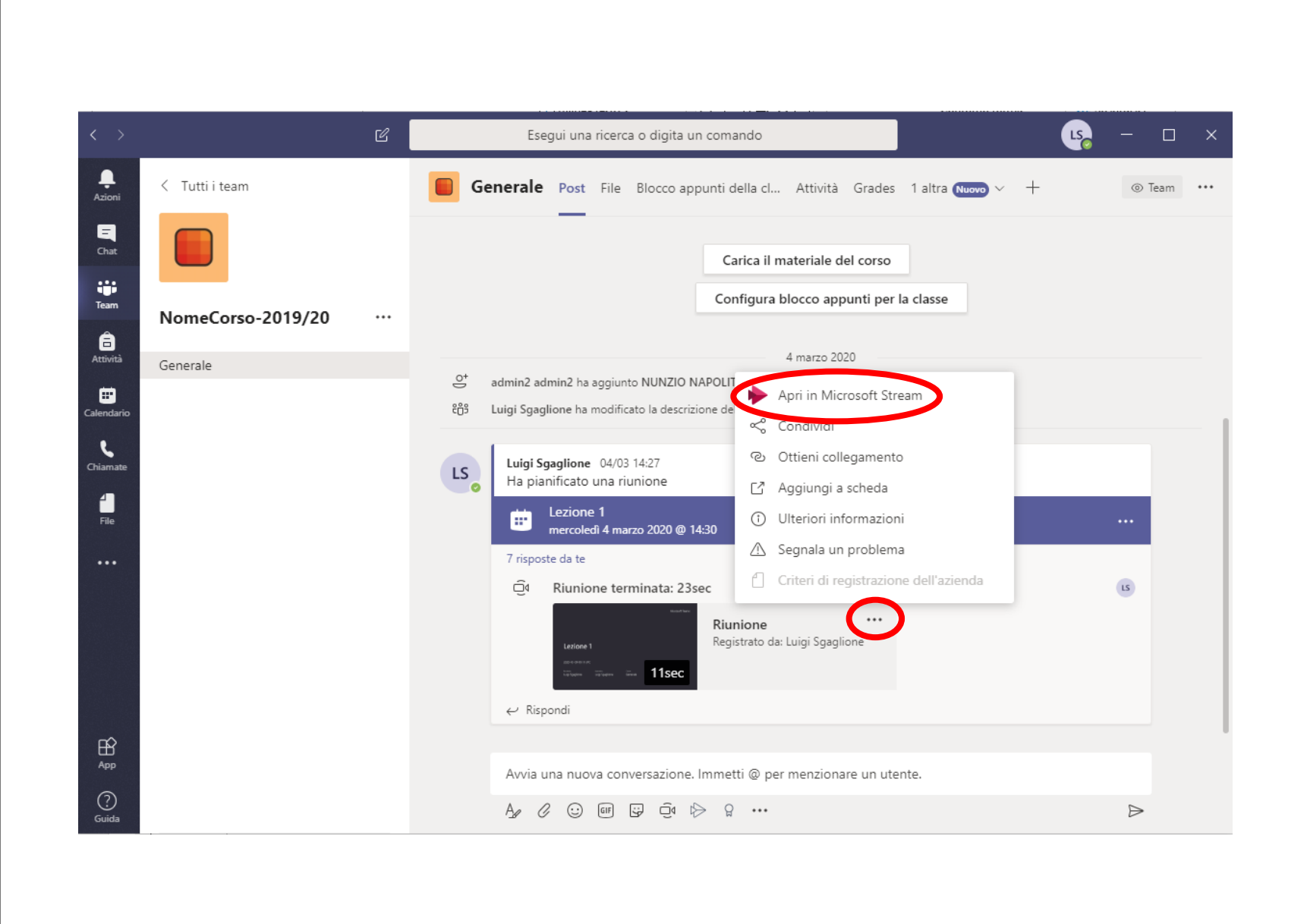

#### *Condivisione di un video*

- Una volta finita la registrazione essa viene in automatico resa disponibile a tutti i partecipanti del Team.
- Al fine di limitare/impedire l'accesso bisogna andare in Microsoft Stream
	- $^{\circ}$  …
		- Apri in Microsoft Stream
		- A questo punto si aprirà una pagina web dove sarà proposto il video registato.

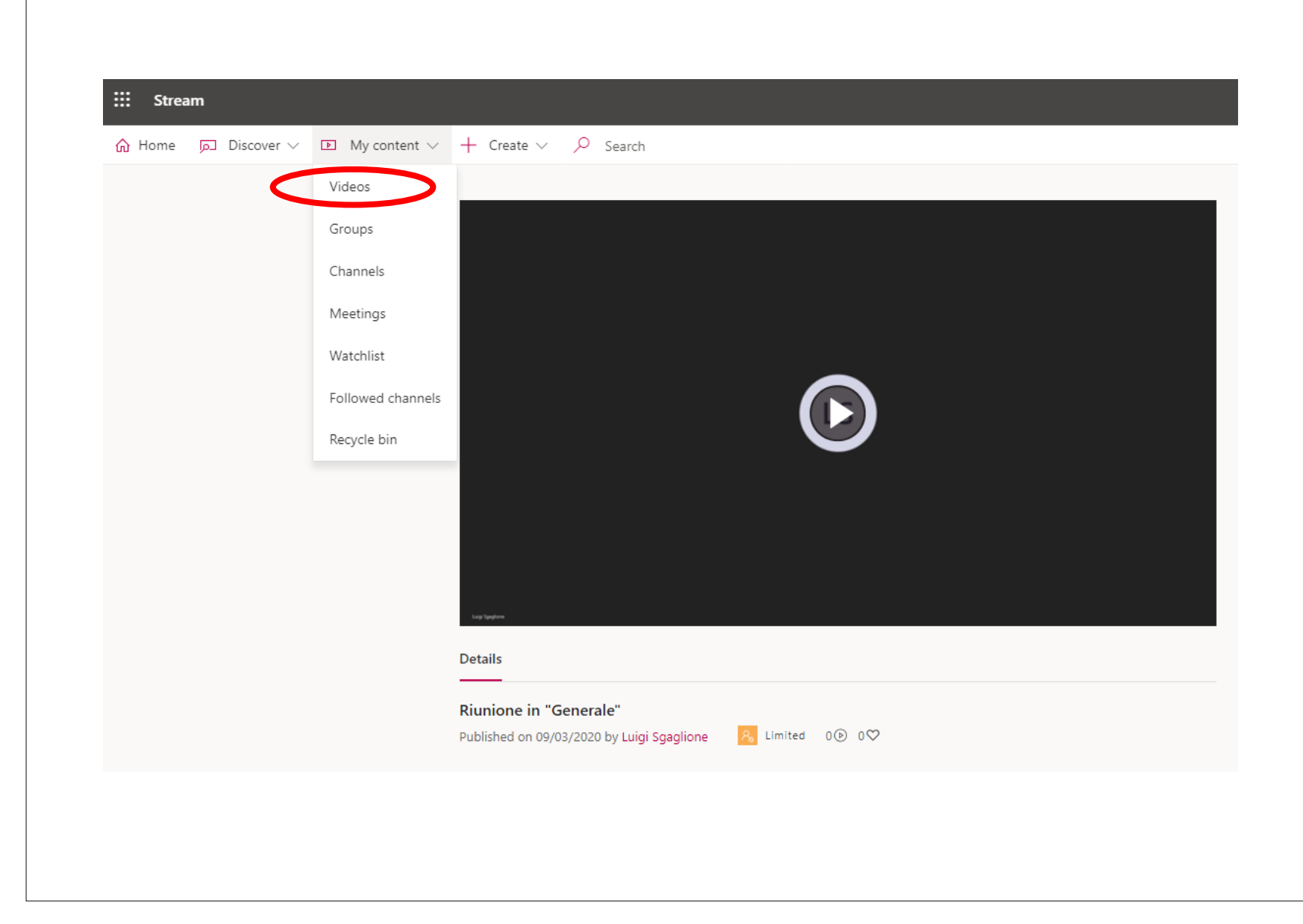

# *Microsoft Stream*

- Andare in My content
	- Videos
	- Si aprirà una nuova pagina nella quale verranno riportati tutti i video prodotti fino ad ora

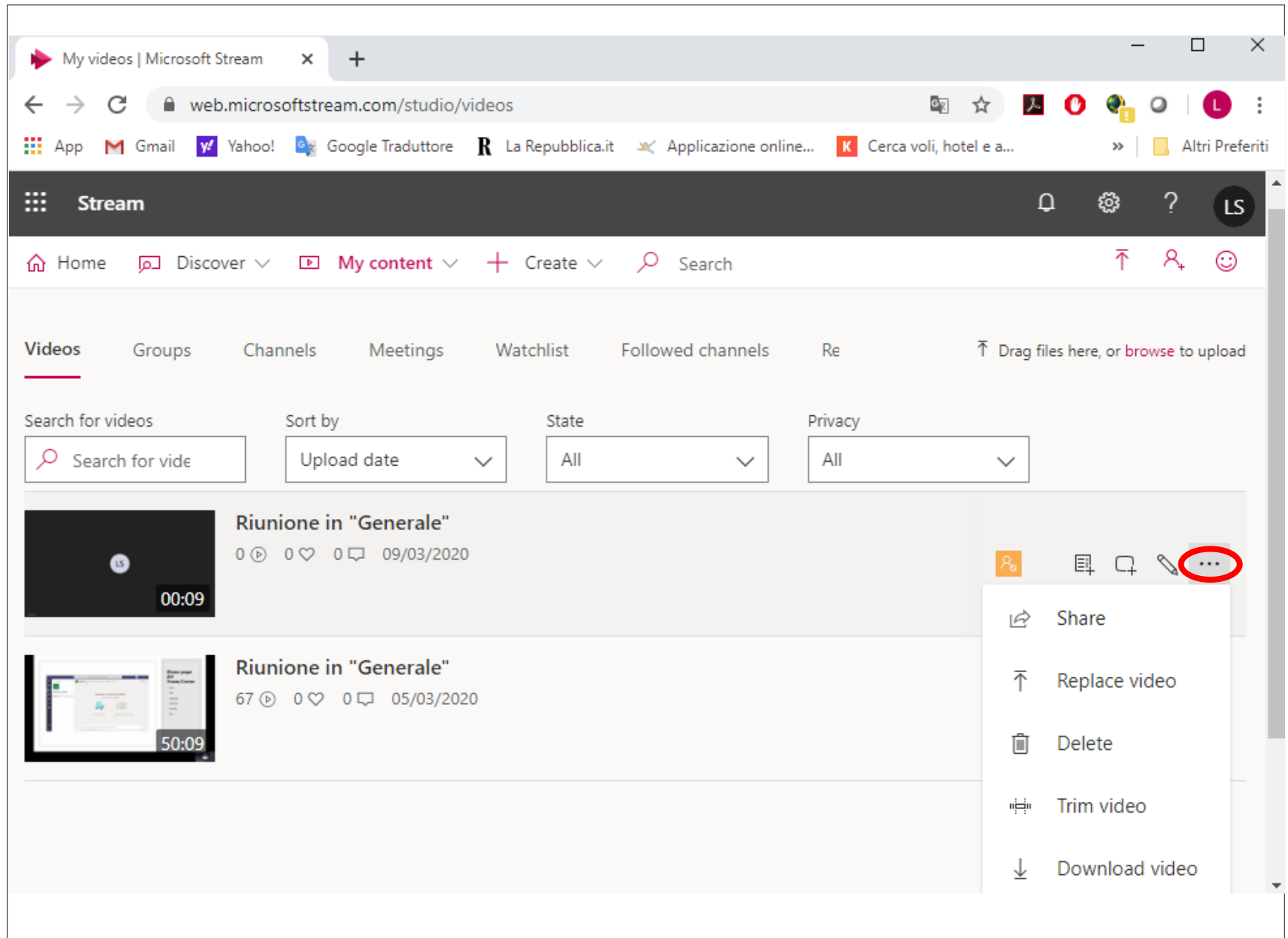

## *Gestione del video*

- Da questa pagina è possible effettuare diverse operazioni sul video
	- Condividere
	- Sostituire
	- Cancellare
		- La cancellazione vale per tutti ed è non reversibile
	- Tagliare il video
	- Scaricare il video

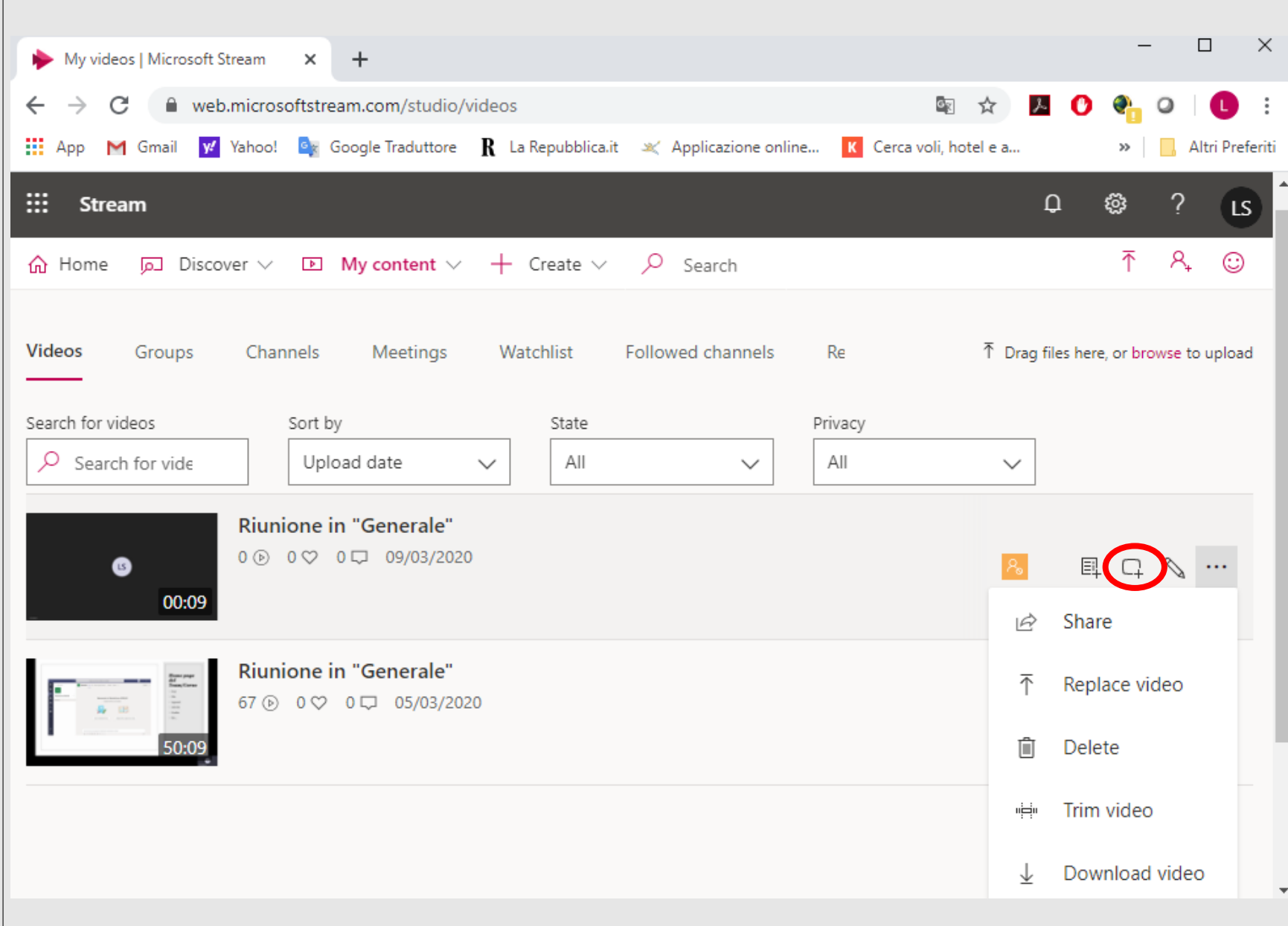

### *Diritti di accesso al video*

◦ Cliccare sull'icona in figura per definire i diritti di accesso al video

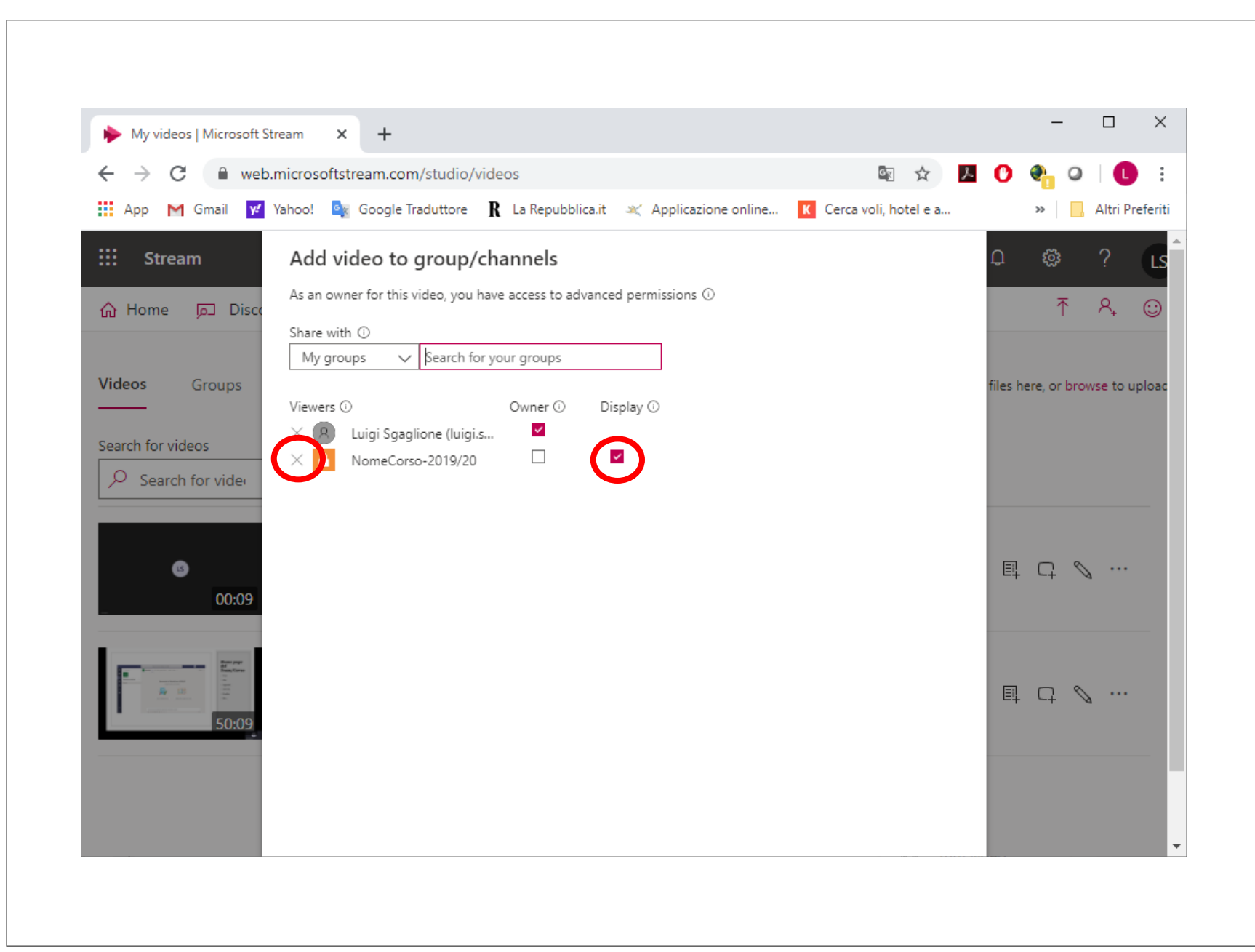

#### *Diritti di accesso*

- Di default tutti I partecipanti al Team possono visionare il video.
- Deselezionando il flag "Display" associato al nome del Team, nessun partecipante al Team potrà visionare il video direttamente dal canale.
- Cliccando sulla "X" associata al nome del Team tutti i diritti verranno revocati.